#### [頻道設定](#page-1-0)

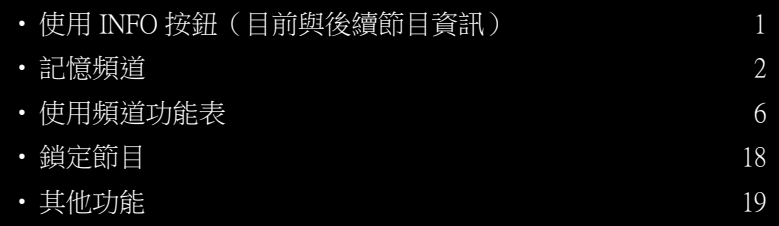

#### [基本功能](#page-26-0)

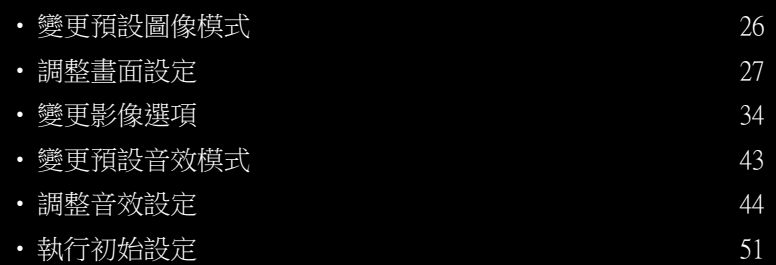

#### [偏好設定功能](#page-52-0)

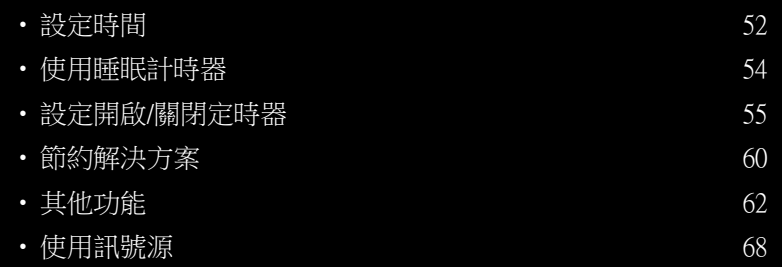

#### [進階功能](#page-69-0)

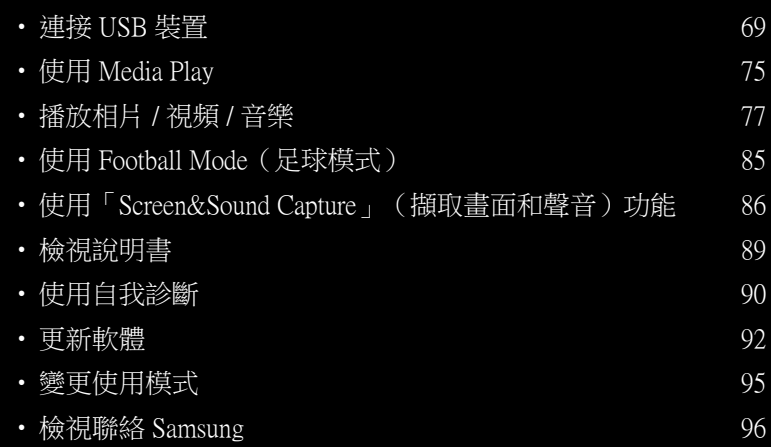

#### [其他資訊](#page-97-0)

• Kensington 防盗鎖 97

# <span id="page-1-0"></span>❑ 使用 INFO 按鈕(目前與後續節目資訊)

電視會確認目前頻道,並且顯示特定音訊/視訊設定的狀態。

「目前與後續節目資訊」會根據播出時間顯示各頻道的每日電視節目資訊。

- |Ø| 當您按下 INFO 按鈕,在螢幕頂端會出現頻道資訊橫幅。 然後按 □ 按鈕, 您就可以看見節目的詳細資訊。
- 觀賞目前頻道時,捲動 ◄ 或 ► 可檢視所要節目的資訊。
- 捲動 ▲ 或 ▼ 可檢視其他頻道的資訊。 若您希望移到目前選擇的頻道,請按 E 按鈕。 (僅限數位頻道)

▶

<span id="page-2-0"></span>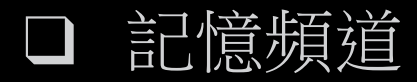

# ■ 天線 (無線/有線)

(此功能表名稱依機型而有所不同)

### **A** MENU**m** → 廣播 → 天線 → ENTERC

您必須先指定連接電視的訊號源類型,電視才能開始記憶可觀看的頻道。

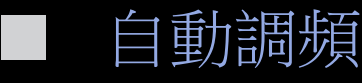

(此功能表名稱依機型而有所不同)

## $\binom{6}{1}$  MENU $\Box$  → 廣播 → 自動調頻 → ENTER $\Box$

自動掃描頻道,並將頻道儲存於電視中。

- [Ø] 自動分配的節目號碼可能與實際或想要的節目號碼不符。 如果頻道鎖住, 就會顯示輸入 PIN 碼的視窗。
- 自動調頻

◀ おころののことのことを、「おくのことを、「おくのことを、」 を、「またのに、」 を、「またのに、」 を、「またのに、」 を、「またのに、」 を、「またのに、」 を、「またのに、」 を、「またのに、」 そのことに、「またのに、」 そのことに、「またのに、」 そのことに、「またのに、」 そのことに、「またのに、」 このことに、「またのに、」 このことに、「またのに、」 このことに、「またのに、」 このことに、「またのに、」 このことに、「 天線 (無線/有線):選擇要記憶的天線訊號源。  $[ \hspace{-0.2cm} \bigcirc \hspace{-0.2cm} \bigcirc \hspace{-0.2cm} \bigcirc$  若選擇無線,會自動掃描頻道,並將頻道儲存於電視中。 數位 & 模擬 (數位 & 模擬 / 數位 / 模擬):選擇要記憶的頻道來源。

若選擇有線 → 數位 & 模擬, 數位或模擬

- 天線(依國家/地區而定): 選擇有線電視服務供應商。
- 搜索方式:掃描現有電視台的所有頻道並且儲存於電視中。
	- N 如果您選擇快速,就可以手動按下遙控器上的按鈕設定網絡、網絡 ID、頻率、調製方式以及符號率。
- 網絡: 在自動或手動之間選擇網絡 ID 設置模式。
	- 網絡 ID:當網絡為手動時,您可以使用數字按鍵設定網絡 ID。

● 頻率:顯示頻道的頻率(各國家/地區會不相同)。

- 調製方式:顯示可用的調製值。
- 符號率:顯示可用的符號率。
- 有綫搜台選項

(視國家/地區而定,並且只限有線頻道)

為有線網絡搜尋設定頻率和符號率等附加的搜尋選項。 開始頻率 / 停止頻率。:設定開始或停止頻率(各國家/地區會不相同)。

符號率:顯示可用的符號率。

◀ ▶ 調製方式:顯示可用的調製值。

# <span id="page-6-0"></span>❑ 使用頻道功能表

### $\binom{6}{1}$  MENU $\blacksquare$  → 廣播 → 頻道列表 → ENTER $\blacksquare$

# ■ 頻道列表

頻道列表中含有您按下頻道按鈕時,電視會顯示的頻道。 您可以檢視頻道資 訊:全部、TV、廣播、數據及其他、模擬或PVR Contents Import。

按▶(模式) 按鈕可變更頻道模式,或者按 ◀(排序) 按鈕根據清單中的頻道 號碼或名稱變更頻道順序。

◀ Ø 按下遙控器的 CH LIST 按鈕後,就會立刻顯示頻道列表畫面。 ▶

頻道排序

- 編號/名稱:根據清單中的頻道號碼或名稱排列頻道順序。

頻道模式

- 天線:切換至無線或有線。
- 編輯我的最愛:將您經常觀賞的頻道設定為喜愛頻道。
- N 如需有關使用編輯我的最愛的詳細資訊,請參閱「編輯我的最愛」。
- PVR Contents Import: 顯示所有喜愛的頻道,最多可排列五個群組。 每個群組 都有個別的畫面。

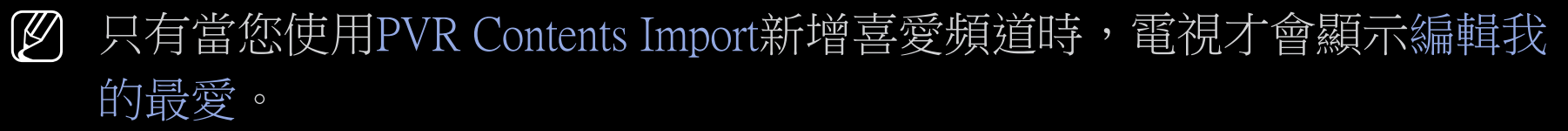

- ◀ ▶ 全部:顯示所有目前可觀賞的頻道。
	- TV:顯示所有目前可觀賞的電視頻道。
	- 廣播:顯示所有目前的廣播頻道。
	- 數據及其他:顯示所有目前可用的 MHP(多媒體家用平台)或其他頻道。
	- 模擬:顯示所有目前可觀賞的模擬頻道。

■ 指南

(依型號而定)

#### O MENUm **→** 廣播 **→** 指南 **→** ENTERE

EPG(電子節目表)資訊是由播送業者提供。 您可使用播送業者提供的節目時間 表,事先指定希望觀看的頻道,就會在指定的時間自動切換到所選的節目頻道。 節目可能依頻道狀態而顯示為空白或過時。

- a 紅色(快速瀏覽): 使用 **▲**/**▼**/**◄**/**►** 按鈕迅速檢視清單中的電視節目。
- B 綠色(頻道類別): 選擇您想要顯示的頻道類型。
- ◀ ▶ ● C 黃色(預定節目管理器): 移至預定節目管理器中預約的節目。

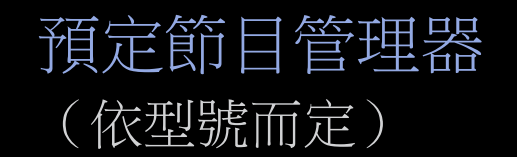

#### $\binom{6}{10}$  MENU $\blacksquare$  → 廣播 → 預定節目管理器 → ENTER $\blacksquare$

您可設定希望在特定時間自動顯示的頻道。 此外,您還可以檢視、修改或刪除 已預約要觀賞的頻道。

- N 您必須先使用 系統 → 時間 功能表中的 時鐘功能設定目前的時間,才能使 用此功能。
- $\overline{\mathbf{a}}$ 。 1. 在預定節目管理器畫面上,選擇預定。 再次按 ENTERC 按鈕選擇定時收 看。
	- 2. 按 ▲/▼/◄/► 按鈕以設定各個選項功能表。
		- 天線:選擇所要的播送訊號。
		- 頻道:選擇所要的頻道。
- 重複:依您的需求選擇一次、手動、週六~週日、週一~週五或每天進行 設定。 如果選擇手動,可設定您希望的日期。 |Ø 此(✔)標記表示所選的日期。
- 日期:您可以設定希望的日期。

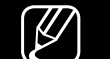

N 當您在重複中選擇一次時,才可使用日期。

- 開始時間:可以設定所要的開始時間。
- N 若您想要編輯或取消預約的節目,請選擇預定節目管理器上的定時收看。 然後按下 【3 按鈕並且選擇 編輯或 刪除。

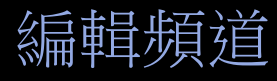

(此功能表名稱依機型而有所不同)

 $\binom{6}{1}$  MENU $\Box$  → 廣播 → 編輯頻道 → ENTER $\Box$ 

您可以編輯或刪除頻道。

- 1. 移至編輯頻道畫面。
- 2. 按 ▲/▼按鈕選擇所需的頻道,然後按 ENTERC 按鈕。 此 (√)標記表示 所選的頻道。
	- N 您可以選擇多個頻道。
- $\begin{picture}(180,10) \put(0,0){\vector(1,0){100}} \put(10,0){\vector(1,0){100}} \put(10,0){\vector(1,0){100}} \put(10,0){\vector(1,0){100}} \put(10,0){\vector(1,0){100}} \put(10,0){\vector(1,0){100}} \put(10,0){\vector(1,0){100}} \put(10,0){\vector(1,0){100}} \put(10,0){\vector(1,0){100}} \put(10,0){\vector(1,0){100}} \put(10,0){\vector(1,0){100}}$ **Ø** 再次按下 ENTERC 可取消選擇該頻道。

N 搭配編輯頻道使用彩色功能按鈕。

- ▲ 紅色(變更編號): 變更頻道清單中的頻道順序。 / 完成變更頻道順 序。
- B 綠色(刪除): 從頻道清單刪除頻道。
- { 黃色(鎖定 / 解鎖): 將頻道鎖定,便無法選擇或檢視該頻道。 / 將 您鎖定的頻道解鎖。
- N 此功能只有在頻道鎖定設定為開啟時才能使用。
- N 隨即出現 PIN 輸入畫面。 請輸入 4 位數的 PIN 碼(預設的 PIN 為 0-0-0-
- ◀ ▶ 0)。 使用系統 → 更改 PIN 碼選項變更 PIN 碼。
- • 藍色 (全選 / 取消全部選擇): 立即選擇或者取消選擇所有頻道。
- 回 (移至): 按下數字 (0~9)和 C 按鈕直接前往頻道。
- ◇ (頁): 移至上一頁或下一頁。
- *囗*(工具): 顯示選項功能表。 出現的選項功能表項目可能會因頻道 狀態與類型而有所不同。

- 排序(僅限數字頻道):依頻道名稱和頻道編號變更清單順序。
- 類別:將頻道模式變更為全部、電視、廣播、數據及其他、模擬、最 近觀賞、最常觀賞。 隨即顯示選擇的頻道模式。
- 編輯我的最愛:直接前往編輯喜愛頻道畫面。
- 重新命名頻道(僅限模擬頻道): 可為頻道指定最多五個字元的名 稱。 例如,Food、Golf 等。這會讓尋找和選擇頻道更為便捷。
- 頻道信息:顯示所選頻道的詳細資訊。
- 資訊:顯示所選節目的詳細資訊。

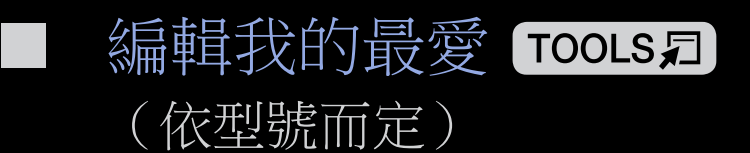

**MENUII → 廣播 → 編輯我的最愛 → ENTER** 

您可以新增、編輯或者刪除喜愛頻道。

- 1. 移至編輯我的最愛畫面。
- 2. 按 ▲/▼按鈕選擇所需的頻道,然後按 C 按鈕。
- ◀ ▶ 3. 使用 B (變更我的最愛) 按鈕選擇我的最愛 1-5 中特定的喜愛頻道清單,然後 按 ◘ (新增) 按鈕。選擇的頻道已新增至我的最愛 1-5。 N 可將一個喜愛頻道新增至PVR Contents Import 中的數個喜愛頻道中。
- N 搭配編輯我的最愛使用彩色功能按鈕。
	- A 紅色 (類別)
		- 類別:將頻道模式變更為全部、電視、廣播、模擬、數據及其他、最 近觀賞、最常觀賞。 隨即顯示選擇的頻道模式。
		- 變更次序:變更喜愛頻道的順序。
	- B 綠色(變更我的最愛): 變更PVR Contents Import 中的喜愛頻道清單
	- 【 黃色(全選 / 取消全部選擇): 立即選擇或者取消選擇所有頻道。
	- • 藍色 (新增 / 刪除 )
- ◀ ▶ 新增:將選擇的頻道新增至PVR Contents Import。
	- 刪除:從PVR Contents Import 刪除喜愛的頻道。
	- @-9(移至): 按下數字(0~9)直接前往頻道。
	- ⇔ (頁): 移至上一頁或下一頁。
- 刀(工具):顯示喜愛頻道 1-5 中的選項功能表,顯示的選項功能表項 目可能會依頻道狀態和類型而有所不同。
	- 複製到我的最愛:編輯PVR Contents Import 中選擇的喜愛頻道。 您可 以將此頻道複製到其他喜愛頻道清單。
	- 重新命名我的最愛:指定您的喜愛頻道名稱。
	- 天線:選擇想要觀看的電視廣播信號。
	- 編輯頻道:直接前往編輯頻道畫面。
	- 資訊:顯示所選節目的詳細資訊。

<span id="page-18-0"></span>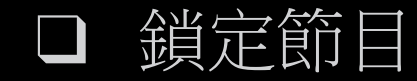

(依型號而定)

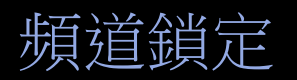

### $\binom{6}{1}$  MENU $\blacksquare$  → 廣播 → 頻道鎖定 → ENTER $\blacksquare$

請輸入 4 位數的 PIN 碼(預設為 0-0-0-0)。請使用更改 PIN 碼選項變更 PIN 碼。 在「頻道」功能表中鎖定頻道,可避免未經授權的使用者(如兒童)觀賞不恰當 的節目。

- ◀ Ø 只有在節目源設定為電視時可用。
	- N 若要關閉頻道鎖定功能,需要再次輸入 PIN 碼。

<span id="page-19-0"></span>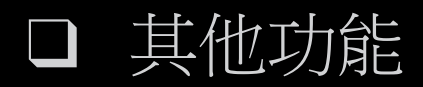

#### 頻道設置

(依型號而定)

## $\binom{6}{1}$  MENU $\blacksquare \rightarrow \mathbb{R}$ 播 → 頻道設置 → ENTER $\blacksquare$

# ● 手動調頻

手動掃描頻道,並將頻道儲存於電視中。

- N 如果頻道鎖住,就會顯示輸入 PIN 碼的視窗。
- ◀ わけの の 依頼道來源而定,可能支援手動調頻。 N 依頻道來源而定,可能支援手動調頻。
	- 數位頻道調頻:手動掃描數位頻道,並將頻道儲存於電視中。 按新增按 鈕,搜尋數位頻道。 掃描完成後,就會更新頻道清單中的頻道。
		- 若選擇天線 → 無線: 頻道, 頻率
		- 若選擇天線 → 有線: 頻率, 調製方式, 符號率 僅適用於PDP型號

模擬頻道調頻:掃描模擬頻道。按下新建按鈕以通過調整節目,彩色系 統,伴音系統,頻道,搜尋來搜尋頻道

## N 頻道模式

– C(無線頻道模式)/ S(有線頻道模式): 這兩個模式可讓您輸 入各無線電視台或有線頻道的指定號碼,來選擇頻道。

### ● 微調

(僅限模擬頻道)

如果訊號微弱或失真,請手動微調頻道。

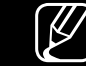

◀ 微調過的頻道會標示有星號"\*"。

- N 若要重設微調,請選擇重設。
- 清除有擾碼的頻道 視國家和地區而定 搜尋加擾的頻道並予以移除。

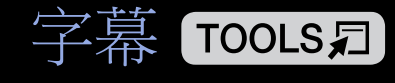

■

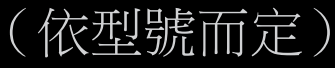

 $\mathbb{P}$  MENU $\mathbb{H} \rightarrow \mathbb{R}$ 播 → 字幕 → ENTER $\mathbb{C}$ 

使用此功能表設定字幕模式。

- 字幕:開啟或關閉字幕。
- |字幕模式(正常 / 聽力輔助):設定字幕模式。
- 字幕語言:設定字幕語言。
- ◀ ▶ 仍會自動啟動聽力輔助。 [87] 如果您正在觀看的節目不支援聽力輔助功能,則即使選擇了正常模式,

N 如果所選語言在播出中無法使用,英語將成為預設語言。

● 第一字幕:設定主要字幕。

● 第二字幕:設定次要字幕。

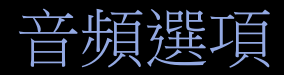

(僅限數位頻道)

(依型號而定)

 $\binom{6}{1}$  MENU $\blacksquare$  → 廣播 → 音頻選項 → ENTER $\blacksquare$ 

● 音頻語言

變更音頻語言的預設值。

第一音頻 / 第二音頻:設定主要或次要音訊。

 $\begin{picture}(180,10) \put(0,0){\vector(1,0){100}} \put(10,0){\vector(1,0){100}} \put(10,0){\vector(1,0){100}} \put(10,0){\vector(1,0){100}} \put(10,0){\vector(1,0){100}} \put(10,0){\vector(1,0){100}} \put(10,0){\vector(1,0){100}} \put(10,0){\vector(1,0){100}} \put(10,0){\vector(1,0){100}} \put(10,0){\vector(1,0){100}} \put(10,0){\vector(1,0){100}}$ N 可用語言可能因播送而異。

# ● 音頻格式

在聲音是從主揚聲器和音訊接收器發出時,可能因主揚聲器和音訊接收器之 間的解碼速度差異而出現回音。 在這種情況下,請使用電視揚聲器功能。

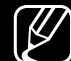

N 音頻格式選項可能依播送而異。 唯有透過光纜連接到外部揚聲器,才能 呈現 DTS Premium Audio 5.1 音效。

### ● 音頻描述

此功能負責處理 AD(音頻描述)的「音頻串流」,此音頻串流是由播送業 者隨主音頻一併傳送。

音頻描述:開啟或關閉音頻描述功能。

音量:調整音頻描述的音量。

# ■ 數位文本 (禁止 / 允許) 不用於 PDP 型號。 (依型號而定)

◀ ▶ (此功能依地區而定,可能無法支援。) 若節目播送包含數位文字,則此功能就會啟用。MHEG (Multimedia and Hypermedia Information Coding Experts Group): 多媒體和超媒體中使用的資 料編 碼系統國際標準。這是比 MPEG 系統層級更高的標準,其中包括靜態圖像、 字元服務、動畫、圖形和視訊檔案及多媒體資料。MHEG 是一種使用者執行 階段互動技術,目前廣泛應用在各領域中,其中包含 VOD(隨選視訊)、 ITV(互動電視)、EC(電子商務)、遠距教學、電信會議、數位圖書館以及 網路遊戲等。

指南類型 不用於 PDP 型號。

(依型號而定)

根據地區的不同,此功能可能不能使用。

 $\binom{6}{10}$  MENU $\Box$  → 廣播 → 指南類型 →  $\Box$ 

選擇此功能可使用內建或下載的指南。

- 指南:按下遙控器上的 GUIDE 按鈕後設定要顯示的內建指南。
- 自動:按下遙控器上的 GUIDE 按鈕後設定電視以自動選擇適當的指南。

<span id="page-26-0"></span>❑ 變更預設圖像模式

(依型號而定)

■

 $\binom{6}{1}$  MENU $\blacksquare \rightarrow \boxdot \{$ 像 $\Rightarrow$  圖像模式 → ENTER $\blacksquare$ 

圖像模式 TOOLS日

選擇偏好的圖像類型。

- 動態:適用於明亮的房間。
- 標準:適用於一般環境。
- ◆ 電影:適用於在光線黯淡的房間觀賞電影。
	- 娛樂:適用於觀賞電影和玩遊戲。

N 只有在連接電腦時才能使用。 不用於 PDP 型號。

<span id="page-27-0"></span>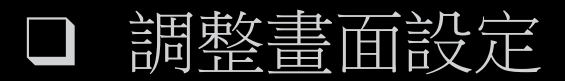

## ■ 背光 適用於 LED 型號 面板亮度 適用於 PDP 型號 / 對比度 / 亮度 / 清晰度 / 色度 / 色調 (綠/紅)

電視有幾項設定選項可讓您控制圖像品質。

- N 註
	- 在模擬TV中,PAL 系統的AV模式下,色調 (綠/紅) 功能無法使用。
- ◀ ▶ ● 連接電腦時,您只能變更為背光 適用於 LED 型號 、面板亮度 適用於 PDP 型號 、對比度、亮度、清晰度以及色度 / 色調 (綠/紅)。
	- N 您可以在 PDP 機型中進行所有變更。
	- 連接電視的各個外部裝置的設定,亦可加以調整和儲存。
	- 降低影像亮度可減少耗電量。

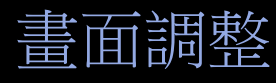

(此功能表名稱依機型而有所不同)

 $\binom{6}{1}$  MENU $\Box \rightarrow \Box$ 像 →  $\Box$ 像尺寸 → ENTER $\Box$ 

設定各種影像選項,例如圖像尺寸和長寬比例。

N 可用項目可能因所選模式而有所不同。

N 圖像尺寸選項會因輸入信號來源而有所不同。

◀ ▶ ● 圖像尺寸 roousa: 您的有線電視盒/衛星接收器可能亦有個別的螢幕大小設 定。 但我們強烈建議您,於大部分時間使用 16:9 模式。 自動寬屏: 自動將圖像尺寸調整為 16:09 的長寬比例。 16:09:將影像設定為 16:9 展寬模式。 寬幅放大:將圖像尺寸放大到 4:3 以上。

N 使用畫面位置▲、▼按鈕調整。

放大:垂直放大 16:9 的寬螢幕圖像,以適合螢幕尺寸。

N 使用 放大 ▲ 畫面位置 ▼ 按鈕調整。

4:03:將圖像設定為基本(4:3)模式。

N 請勿長時間以 4:3 格式觀賞。 螢幕左、右和中央的界線痕跡可能造成螢 幕殘影(螢幕烙印),這種情況不在保固範圍內。

適合螢幕大小:輸入 HDMI (720p / 1080i / 1080p)或色差 (1080i / 1080p)訊 號時,顯示無裁切的全螢幕影像。

◀ ▶ 智慧檢視 2: 將原本的畫面縮減為 75%。 僅適用於 H5288 型號 智慧檢視 1: 將原本的畫面縮減為 50%。 僅適用於 H5288 型號

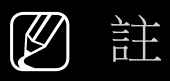

- 智慧檢視 1 會在 HDMI 模式中啟用。 僅適用於 H5288 型號
- 智慧檢視 2 會在 DTV 和 HDMI 模式中啟用。 僅適用於 H5288 型號
- 當使用 視頻 下的 Media Play播放內容時,圖像尺寸會依輸入解析度而有所不 同。
- 放大/位置:調整圖像尺寸和位置。 只有在放大中可使用。
- 畫面位置:調整圖像位置。 只有在適合螢幕大小或寬幅放大中可使用。

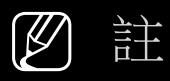

- 在 HDMI (1080i / 1080p) 或分量輸入 (1080i / 1080p) 模式中選擇適合螢 幕大小後,您可能需要將圖像調整到置中位置:
	- 1. 選擇畫面位置 按 ENTERC 按鈕。
	- 2. 按 ▲/▼/◄/► 按鈕移動影像。
- 如果您想要重設所調整的位置,請選擇放大/位置或畫面位置畫面中的 「重設」,影像將會設定為預設位置。
- ◀ ▶ ● 如果您使用適合螢幕大小功能,由於過掃描功能在上、下、左和右可能 會有一界限。

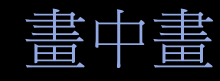

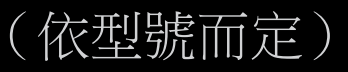

### $\boxed{\mathbb{M}}$  MENU $\Box$  → 圖像 → 畫中畫 → ENTER $\Box$

您可以同步觀賞電視和一個外部視訊來源。 例如,如果您將有線電視盒連接至 Cable 接頭,則可以使用畫中畫觀賞有線電視盒的節目,以及從連接至 HDMI 接 頭的 Blu-ray 播放機觀看電影。畫中畫不會以相同模式作用。

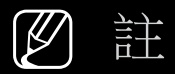

- 若您在畫中畫模式中觀賞時關閉電視,則畫中畫視窗會消失。
- ◆ 如果您使用適合螢幕大小功能,由於過掃描功能在上、下、左和右可能 會有一界限。

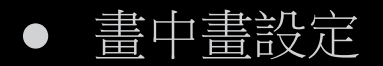

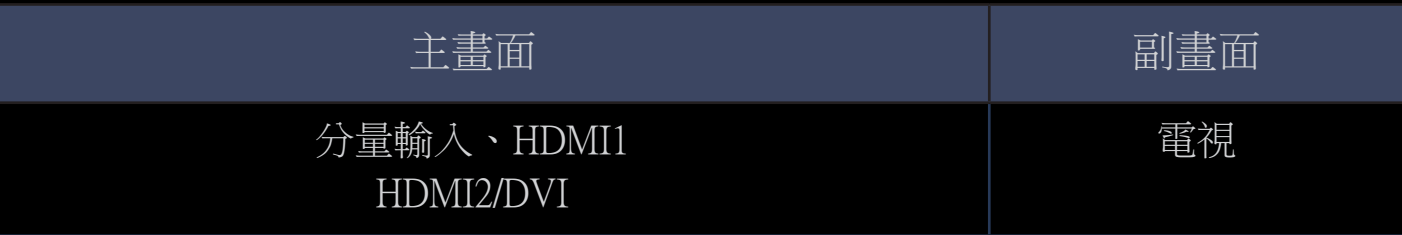

- 畫中畫:啟用或停用子母畫面功能。
- 天線:選擇無線或有線做為副畫面的輸入來源。
- 頻道:選擇副畫面中的頻道。
- ◀ 尺寸(□/□): 選擇副畫面的大小。
	- 畫面位置 (■/■/■/■) / ■) : 選擇副畫面的位置。
	- 音效選擇(主畫面 / 副畫面):在 主畫面 / 副畫面 模式中您可以選擇所 需的音效。

<span id="page-34-0"></span>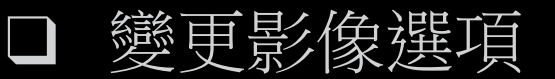

- 進階設定
- (依型號而定)
- $\binom{R}{1}$  MENU $\blacksquare \rightarrow \boxdot \{R} \Rightarrow$  建階設定 → ENTER $\blacksquare$
- (可在標準 / 電影模式下使用)
- 您可調整色彩和對比等螢幕詳細設定。
- N 連接電腦時,您只能變更為白平衡和伽瑪。
- ◀ ▶ ● 動態對比度 (關閉 / 低 / 中 / 高 ): 調整螢幕對比。
	- 黑色色調(關閉/暗/更深/最深):選擇黑色等級以調整螢幕深度。
	- 膚色:強調粉紅膚色。
- |僅 RGB 模式(關閉 / 紅色 / 綠色 / 藍色):顯示紅色、綠色和藍色,以微調色相 和飽和度。
- 色彩範圍(自動 / 原本):調整建立圖像可用的色彩範圍。 您只能在自訂模式中設定色度選項。
- 白平衡:調整色溫以呈現更自然的圖像。
	- 2 點:調整色溫以呈現更自然的圖像。

紅色補償 / 綠色補償 / 藍色補償:調整每一種色彩(紅、綠、藍)的暗 度。

◀ 本部の 紅色増益 / 綠色增益 / 藍色増益:調整每一種色彩 (紅、綠、藍) 的亮 ★ 度。

重設:將白平衡重設為其預設設定。
10 點 適用於 PDP 型號 : 以 10 點為單位調整紅、綠、藍色的亮度來控制白平 衡。

- N 可以在圖像模式設定為電影以及外部輸入設定為所有輸入時使用。 N 有些外部裝置可能不支援此功能。
	- 等級:選擇要調整的色度。
	- 紅色:調整紅色色度。
	- 綠色:調整綠色色度。
	- 藍色:調整藍色色度。
- ◆ 重設:將 10 點白平衡重設為其預設設定。
	- 伽瑪:調整三原色的濃度。
	- 動態亮度:根據畫面動作控制亮度以降低耗電量。
		- N 僅可在標準模式下使用。
		-
		- N 當變更背光 適用於 LED 型號 / 面板亮度 適用於 PDP 型號 、亮度 或 對比度、 動態亮度 的設定值時,動態亮度將不生效。

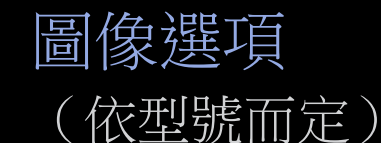

 $\binom{R}{n}$  MENU $\blacksquare \rightarrow \boxdot \{R} \Rightarrow \boxdot \{R}$ 漢項 → ENTER $\blacksquare$ 

N 連線至電腦時,您只能變更「色調」。您可以在 PDP 機型中進行所有變更

- 色溫
	- N 當圖像模式為動態時,暖1或暖2將被禁用。

N 您可對連接至電視輸入的各個外部裝置的設定進行調整和儲存。

- 數位清晰檢視:如果電視接收的播送訊號微弱,您可以啟動數位清晰檢視功 能,以減少螢幕上可能出現的任何靜電雜訊和殘影。
	- N 在訊號微弱時,請嘗試其他選項,直到顯示最佳圖像為止。從關閉 / 低 / 中 / 高 / 自動 / 自動調整畫面品質中選擇一個選項
- 自動調整畫面品質:變更模擬頻道時,顯示信號強度。 不用於 PDP 型號。
	- N 僅適用於模擬頻道。
	- N 當按下 INFO 按鈕時,會顯示信號強度列。

N 當顯示綠色橫條時,表示您接收到的是最佳訊號。

◀ ◆ MPEG 雜訊過濾器:減少 MPEG 雜訊以提升影像品質。 N 在 MPEG 雜訊過濾器中將其選項變更為關閉 / 低 / 中 / 高 / 自動。

- HDMI黑色等級:選擇螢幕的黑色等級以調整螢幕深度。 N 只有在 HDMI 模式(RGB 訊號)時可使用。
- 電影模式(關閉 / 自動1 / 自動2 / Cinema Smooth 適用於 PDP 型號 ):設定電 視,使其能夠自動偵測和處理所有訊號源中的影片訊號,並調整影像以獲得 最佳品質。
	- N 在電視、AV、分量輸入(480i / 1080i)和 HDMI(1080i)模式中可用。

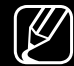

N 如果螢幕畫面顯示不自然,則可以在關閉 / 自動1 / 自動2 / Cinema Smooth 適用於 PDP 型號 中將其選項變更為電影模式.。

- 模擬清晰檢視 (依型號而定):消減影像中因訊號串擾所造成的對角線雜 訊。
- LED 動態清晰:消除動態場景中的拖影現象,以提供清晰的影

像。 不用於 PDP 型號。

N 畫面可能會在您播放 LED 動態清晰時略為變暗。

● 黑色優化 適用於PDP 型號 : 得到更深的黑色,並且使用 PDP 波形和訊號補償 來加大低色階的對比。

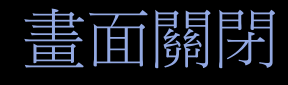

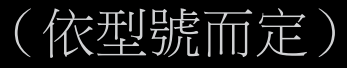

### $\binom{6}{1}$  MENU $\blacksquare \rightarrow \boxdot$ 像 → 畫面關閉 → ENTER $\blacksquare$

畫面會關閉但是音效會保持開啟狀態。按電源或音量按鈕以外的任何按鈕即可開 啟螢幕。

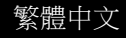

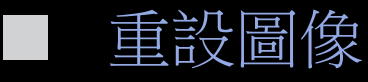

(此功能表名稱依機型而有所不同)

### $\textcircled{f}$  MENU $\text{m}$  → 圖像 → 重設圖像 → ENTER $\text{C}$

將目前圖像模式重設為其預設設定。

- ❑ 變更預設音效模式
- 音效模式

(此功能表名稱依機型而有所不同)

 $\mathbb{R}$  MENU $\mathbf{m}$  → 音效 → 音效模式 → ENTER $\mathbf{C}$ 

- 標準:選擇正常音效模式。
- 音樂:使音樂比語音更清晰。
- 電影:為電影提供最佳音效。
- ◀ ▶ ● 清晰語音:使語音比其他聲音更清晰。
	- 擴音:增加高頻音效的強度,為聽障者提供更好的聆聽體驗。
	- 體育場:先選擇「足球」模式,之後會自動進入「體育場」模式

N 如果將選擇揚聲器設定為外部揚聲器,則會停用音效模式。

# ❑ 調整音效設定

## ■ 音效

(僅限標準音效模式)

## **A** MENU**m** → 音效 → 音效 → ENTERC

## ● DTS TruSurround

此功能使用 HRTF(頭部相關傳輸函數)技術,透過一對喇叭提供虛擬 5.1 聲 道環繞效果。

## ◀ ▶ ● DTS TruDialog

此功能可讓您提高語音強度至背景音樂或音效之上,以便更清楚地聆聽對 話。

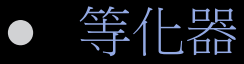

使用等化器自訂每個揚聲器的音效設定。

平衡:調整左右聲道喇叭的平衡。

100Hz / 300Hz / 1kHz / 3kHz / 10kHz (頻寬調整): 調整特定頻寬頻率的等 級。

重設:將等化器重設為其預設設定。

N 如果將「選擇揚聲器」設定為外部揚聲器,則會停用音效。

## ■ 揚聲器設定

(此功能表名稱依機型而有所不同)

## **圖 MENUⅢ →音效 → 揚聲器設定 → ENTERC+**

## ● 選擇揚聲器 TOOLS日

由於主喇叭和音訊接收器間的解碼速度差異,會出現回音。 如果發生這種情 況,請將電視設定為外部揚聲器。

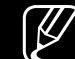

N 當選擇揚聲器設定為外部揚聲器,音量按鈕和 MUTE 按鈕將無法運作, 音效設定也會受到限制。

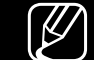

◆ 图 當選擇揚聲器設定為外部揚聲器。

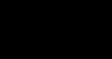

● 電視揚聲器:關閉,外部揚聲器: 開啟

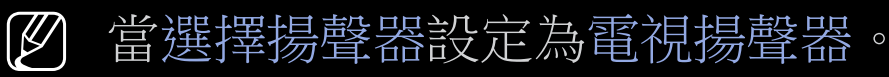

- 電視揚聲器:開啟,外部揚聲器: 關閉
- N 若無視訊訊號,則兩種揚聲器都會靜音。

### ● 自動音量

### 若要等化各頻道的音量,請設為正常。

夜間:此模式提供比正常模式更優質的音效效果,幾乎沒有噪音。 在夜間非 常實用。

N 若要使用連接至電視的來源裝置上的音量控制,請將電視上的自動音量設定 為關閉。 否則,將無法套用對來源裝置的音量控制變更。

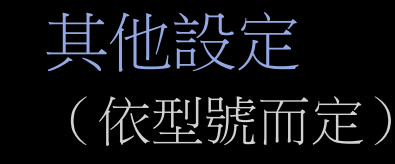

### $[$ <sup>®</sup> MENU**m** → 音效 → 其他設定 → ENTER

● DTV 音量大小 僅限數位頻道: MPEG / HE-AAC 此功能可讓您減少語音訊號 (也就是數位電視播出過程中接收到的訊號之一)和所需等級的懸殊差異。 N 根據播送訊號的類型,可將 MPEG / HE-AAC 調整為 -10dB 到 0dB 之間。 N 若要增加或降低音量,請分別在 0 和 -10 之間做調整。

- 數碼音頻輸出:數位音訊輸出是用來提供數位音效、降低傳到揚聲器和 DVD 播放機等多種數位裝置的干擾。
	- 音頻格式:您可以選擇數位音訊輸出格式。 可用的數位音訊輸出格式可能會 因為輸入信號來源的不同而有所差異。
	- N 在 Dolby Digital 設定中連接到 5.1 聲道喇叭,可讓您享受極致的互動式 3D 音效。

音訊延遲:修正使用 AV 接收器(0ms ~ 250ms)等外部裝置觀賞電視或視訊 以及聆聽數位音訊輸出時,音訊與視訊的同步設定問題。

- Dolby Digital 壓縮(僅限數位頻道): 此功能可將 Dolby Digital 訊號和語音訊 號(即 MPEG 音訊、HE-AAC、ATV 音效)之間的訊號差異降到最低。
	- N 選擇 Line 以獲得動態音效,而選擇 RF 則可降低在夜間大小聲之間的差 異。
	- Line:將輸出等級大於或小於 -31dB (參考值)的訊號,設定為 -20dB 或  $-31dB$
	- RF:將輸出等級大於或小於 -20dB(參考值)的訊號,設定為 -10dB 或  $-20dB$
- ◀ 重設首效 ■ 重設音效
	- (此菜單名稱不同依型號而定)
	- $\boxed{\mathbb{M}}$  MENU $\blacksquare \rightarrow \exists \Im \otimes \rightarrow \exists \exists \Im \exists \Im \rightarrow \exists \Box$

將所有音效設定重設為出廠預設值。

# ❑ 執行初始設定

### ■ 設置

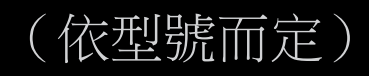

### **A** MENU**m** → 系統 → 設置 → ENTERC

第一次設定電視或重設電視時,請設定頻道和時間。

N 遵循電視的指示執行初始設定。

◀ ▶ N 預設 PIN 碼為 0000。

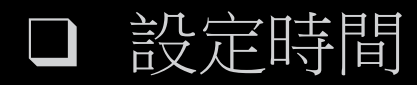

## ■ 時間

 $\mathbb{R}$  MENU $\mathbb{H}$  → 系統 → 時間 → ENTER $\mathbb{C}$ 

每次按 INFO 按鈕,就會顯示目前的時間。

- 時鐘:設定電視許多定時器功能會用到的時鐘。 N 若拔下電源線,則必須重新設定時鐘。 時鐘模式:手動或自動設定目前的時間。
- ◆ → 自動: 使用數位頻道的時間自動設定目前的時間。 N 必須連接天線,才能自動設定時間。

– 手動:手動設定目前的時間。

N 依播送的電視台與訊號而定,自動時間設定可能不正確。 在這種情況 下,請手動設定時間。

時鐘設定模式:設定日期和時間。

N 僅在時鐘設定模式設定為手動時才能使用。

N 您可以直接按遙控器上的數字按鈕來設定日期和時間。

# ❑ 使用睡眠計時器

(依型號而定)

- **MENUII → 系統 → 時間 → 睡眠定時器 → ENTERC+**
- 睡眠定時器 roots』: 經過預設時間後,自動關閉電視。 (30、60、90、 120、150 和 180 分鐘)。

◀ ▶

N 使用 ▲/▼ 按鈕選擇一段時間,然後按 ENTERE。 若要取消睡眠定時 器,請選擇關閉。

❑ 設定開啟/關閉定時器

(依型號而定)

O MENUm → 系統 → 時間 → 自動開機定時器 <或> 自動關機定時器 → **ENTER** 

◆ 图此 √ 標記表示所選的日期。 ● 自動開機定時器:您可以設定三個個別的自動開機定時器設定。 (自動開機 定時器 1、自動開機定時器 2、自動開機定時器 3) 設置:依您的需求選擇關閉、一次、每天、週一~週五、週一~週六、週六~ 週日或手動進行設定。 若選擇手動,可設定您希望啟動定時器的日子。

時間:設定小時和分鐘。

音量:設定所要的音量。

#### 節目源:若選擇電視開啟時所要播放的內容來源, 您可以:

- 選擇TV,讓電視播放特定的無線或有線頻道。
- 選擇 USB,讓電視從 USB 裝置播放相片或音訊檔案。

◀ ▶

– 在已經連接機上盒的電視上選擇訊號源(HDMI1、HDMI2/DVI、 AV、分量輸入等), 讓電視播放來自機頂盒的頻道。

N 您必須先將 USB 裝置連接至電視,才能選擇 USB。

N 若您選擇TV或 USB 以外的訊號源,則您必須:

- 將有線或衛星機頂盒連接至該訊號源。
- 當電視開啟時,將機頂盒設定在您要觀賞的頻道。
- 保持機頂盒在開啟的狀態。

N 當您選擇TV或 USB 以外的訊號源時,「天線」和「頻道」選項就會消 失。

天線(當節目源設定為TV時): 選擇無線、數位無線、有線或數位有線。 頻道(當節目源設定為TV時): 選擇所要的頻道。

音樂 / 相片 (當節目源設定為USB 時): 當電視自動開啟時, 選擇 USB 裝置 中包含要播放之音樂或相片檔案的資料夾。

- 若 USB 裝置中無音樂檔案,或未選擇包含音樂檔案的資料夾,則定時器 功能無法正常運作。
- 若 USB 裝置中僅有一個相片檔案,則不會播放投影片。
- 若資料夾名稱太長,則無法選擇資料夾。
- 系統會指派一個專屬的資料夾給每一個您所使用的 USB。 若使用多個相 同類型的 USB,請確定指派給各 USB 的資料夾具有不同名稱。

- 建議您在使用自動開機定時器時,使用 USB 隨身碟以及複合式記憶卡讀 卡機。
- 自動開機定時器功能可能無法搭配內建電池的 USB 裝置(如 MP3 播放 器,或某些製造商生產的可攜式媒體播放器)使用,因為辨識這些裝置會 花很長的時間。
- ◀ わたて の 社 ノ 標記表示所選的日期。 ● 自動關機定時器:您可以設定三個個別的自動關機定時器設定。 (自動關機 定時器 1, 自動關機定時器 2, 自動關機定時器 3) 設置:依您的需求選擇關閉、一次、每天、週一~週五、週一~週六、週六~ 週日或手動進行設定。 若選擇手動,可設定您希望啟動定時器的日子。

Ø 此 √ 標記表示所選的日期。

時間:設定小時和分鐘。

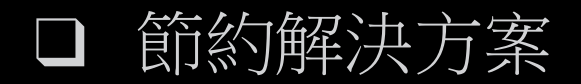

■ Eco 解決方案 (依型號而定)

#### $\boxed{\mathbb{M}}$  MENU $\Box$  → 系統 → Eco 解決方案 → ENTER $\boxed{\mathbb{C}}$

- 省電(關閉 / 低 / 中 / 高):此功能可調整電視亮度,以減少耗電量。
- ◀ ▶ ● Eco 感應器:為加強省電,畫面設定會自動依室內光線情況做調整。 如果調整背光 適用於 LED機型 / 面板亮度 適用於 PDP 機型 , Eco 感應器將會設定 為關閉。
	- 最低背光亮度 適用於 LED 機型 / 最小面板亮度 適用於 PDP 機型 : 當 Eco 感應器 為開啟時,可以手動調整最小螢幕亮度。
	- N 如果 Eco 感應器為開啟,則顯示亮度會隨著周圍的光線強度而改變(變 得稍微暗一點或亮一點)。

● 無訊號待機 (關閉 / 15 分鐘 / 30 分鐘 / 60 分鐘):為避免無謂的耗電,可設 定電視在未接收訊號的情況下保持開機的時間長度。

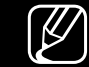

N 當電腦在節能模式時會停用。

● 自動關機(關閉 / 開啟):如果自动关机功能开启时,如果在 4 小時內未偵 測到使用者的任何動作,電視將會自動關閉。

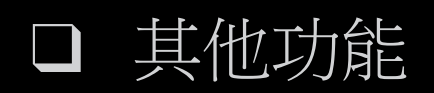

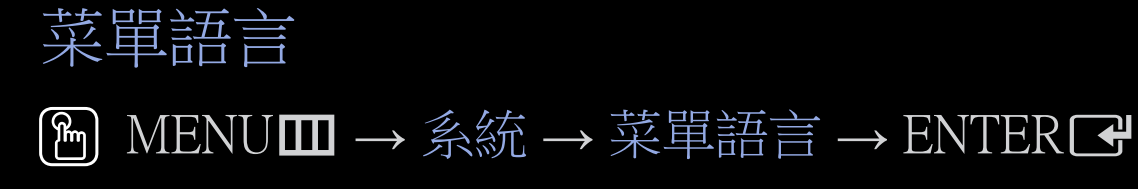

設定功能表語言。

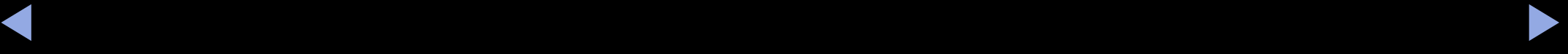

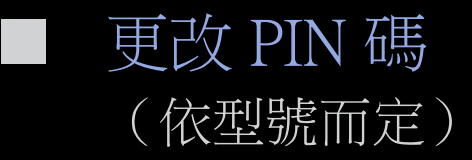

 $\binom{6}{10}$  MENU $\blacksquare \rightarrow \hat{\mathbb{R}}$ 統 → 更改 PIN 碼 → ENTER $\blacksquare$ 

變更設定電視所需的密碼。

N 會先出現 PIN 碼輸入畫面,再出現設定畫面。

N 請輸入 4 位數的 PIN 碼(預設 PIN 為「0-0-0-0」)。 使用更改 PIN 碼選項變 更 PIN 碼。

**◀ ■ 自動保護時間 <sub>適用於 LED 電視</mark>**</sub> (依型號而定)

 $[$ <sup>m</sup> MENU**m** → 系統 → 自動保護時間 → ENTER<sup>®</sup>

若螢幕持續顯示靜止影像,在經過使用者定義的特定時間後,就會啟動螢幕保護 程式,以避免螢幕上產生殘影。

## 螢幕灼傷保護 適用於PDP型號 (依型號而定)

### $\boxed{\mathbb{M}}$  MENU $\blacksquare \rightarrow \mathbb{R}$ 統 → 螢幕灼傷保護 →  $\boxed{\mathbb{C}}$

- 圖元移動(水平 / 垂直 / 時間):設定「圖元移動」以免傷害螢幕。
- 自動保護時間(PDP型號 關閉 / Screen&Sound Capture / 10 分鐘 / 20分鐘 / 30 分 鐘) (LED型號 關 / 2 小時 / 4 小時/ 8 小時 / 10 小時):若螢幕持續顯示靜 止影像,在經過使用者定義的特定時間後,就會啟動螢幕保護程式,以避免 螢幕上產生殘影。
- ◆ 滾動:顯示去除螢幕殘影的移動方式。
	- 淺灰色(亮 /暗):以 4:3 的畫面大小觀賞時,將側欄設為「灰色 」 以免發生 螢幕烙影。

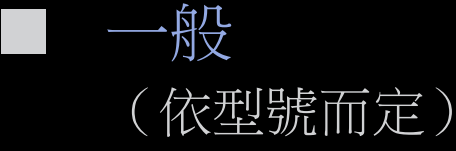

- $\mathbb{P}$  MENU $\mathbf{m} \rightarrow \mathbb{R}$ 統 →  $\mathbb{C}$  → ENTER $\mathbf{C}$
- 遊戲模式:在連接到遊戲機(如 Play Station™ 或 Xbox™)時,您可以選擇遊 戲模式,以享受更加逼真的遊戲體驗。

N 註

- 遊戲模式的注意事項與限制。
- ◀ ▶ 表中將遊戲模式設為關閉。 – 若要中斷與遊戲機的連接並連接另一台外部裝置,請在設定功能
	- 如果在遊戲模式中顯示電視功能表,則螢幕會略微抖動。
- 在遊戲模式模式中,TV無法使用。
- 連接遊戲機後,將遊戲模式設定為開啟。 可惜的是,您可能會察覺 到有圖像品質降低的情形。
- 如果遊戲模式是開啟:
	- 圖像模式設定為標準,而音效模式設定為電影。

- 面板鎖定:鎖定或解除鎖定電視上的所有按鍵。 當「面板鎖定」開啟時,面 板上的所有按鍵都無法操作。
- 開機徽標:電視開機時顯示 Samsung 標誌。

DivX® 視頻點播

### **MENUII → 系統 → DivX® 視頻點播 → ENTERC+**

顯示電視的授權註冊碼。 若您連線至 DivX 網站並使用 10 碼的註冊碼進行註 冊,就可以下載 VOD 啟用檔。

◀ ▶

您一旦使用視頻進行播放,即完成註冊。

N 如需 DivX® VOD 的詳細資訊,請造訪 http://vod.divx.com。

# ❑ 使用訊號源

- 節目源
- **圖 MENUⅢ→應用程式→節目源→ENTERC+**
- N 當您按下 SOURCE 按鈕,會立即顯示節目源畫面。
- N 您僅可選擇連接到電視的外部裝置。 在節目源中,連接的輸入會反白顯 示。

## ❑ 連接 USB 裝置

- 1. 開啟電視。
- 2. 將包含相片、音樂和電影檔案的 USB 裝置連接至電視上的 USB 連接埠。
- 3. USB 連接至電視時,隨即顯示快顯視窗。 您可以直接選擇相片、視頻或音 樂。

- N 未經授權的多媒體檔案可能無法正常運作。
- N 使用 Media Contents 前的必備知識
	- 不支援 MTP(媒體傳輸協定)。
	- 檔案系統支援 NTFS(唯讀)、FAT16 和 FAT32。
	- 某些類型的 USB 數位相機和音訊裝置可能與此電視不相容。
	- Media Play 僅支援連續的 jpeg 格式。
- ◀ ネット機都屬於 MSC 裝置 (不支援 USB HUB)。請將裝置直接連接到電視的 ● Media Play 僅支援 USB 大量儲存裝置(MSC)。 MSC 是一種符合 Mass Storage Class Bulk-Only Transport 規範的裝置。 隨身碟、快閃記憶卡讀卡 USB 連接埠。
- 在將裝置連接至電視之前,請先備份重要檔案,以防檔案損壞或資料遺 失。 SAMSUNG 對任何資料檔案損壞或資料遺失概不負責。
- 不支持通過USB連接的硬盤。 只適用於LED 4100/5100系列
- 在載入 USB 裝置時不要拔除裝置。
- 影像的解析度越高,就需要花費越長時間才能在螢幕上顯示。
- 支援的最大 JPEG 解析度為 15360 x 8640 像素。
- 對於不支援的或損壞的檔案,會顯示「不支援的檔案格式」訊息。

◀ ▶

● 在視頻中不支援場景搜尋和縮圖功能。
- 無法播放從收費網站下載的 DRM 加密 MP3 檔案。 數位權利管理 (DRM)是一種技術,它以一種綜合而全面的方式支援內容的建立、散 佈和管理,包括保護內容提供者的權益、防止內容被非法複製以及管理 內容的計費和結算。
- 如果所連接的 USB 裝置需要高功率 (大於 500mA 或 5V), 則可能無法 支援此裝置。
- 如果電視在自動保護時間內所設定的時間中沒有訊號輸入,就會執行螢 幕保護程式。
- 某些外接式硬碟的省電模式可能在連接至電視時自動釋放。

- 如果使用 USB 延長纜線,則電視可能無法辨識 USB 裝置或裝置上的檔 案可能會無法讀取。
- 如果連接電視的 USB 裝置無法辨識、裝置上的檔案列表損毀或列表中的 檔案無法播放,請將 USB 連接至電腦、將裝置加以格式化並檢查連線。
- 如果執行 Media Contents 時仍然能從電腦中找到刪除的檔案,請使用電腦 上的「清理資源回收筒」功能,永久刪除該檔案。
- 如果儲存在 USB 儲存裝置上的檔案和資料夾數量大約為 4000 個以上, 則檔案和資料夾可能不會顯示且部分資料夾可能無法開啟。

中斷連接 USB 裝置

- 1. 按 SOURCE 按鈕。
- 2. 選擇所需的 USB 裝置,然後按 TOOLS 按鈕。 就會顯示工具功能表。
- 3. 選擇移除 USB,接著等候所選的 USB 裝置中斷連接。然後,您就可以從電 視移除 USB 裝置。

◀ ▶

N 若要從電視移除 USB 裝置,建議您使用移除 USB功能。

# ❑ 使用 Media Play

 $\binom{R}{m}$  MENU $\blacksquare$  → 應用程式 → Media Play → ENTER $\blacksquare$ 

欣賞 USB 大量儲存裝置(MSC)中儲存的相片、音樂和電影檔案。

- 1. 按下 MEDIA.P 按鈕。
- 2. 按 ◀/►按鈕選擇所需的功能表(相片、視頻、音樂),然後按下 C 按 鈕。
- 3. 按 ◀/▶按鈕選擇所需的裝置,然後按 C 按鈕。
- ◆ 4. 按下 ▲/▼/◆/▶按鈕選擇清單中所需的檔案,然後按 C 按鈕或 ▶ (播 → 放)按鈕。

#### 播放所選檔案

- 1. 按 ▲ 按鈕以選擇每個主畫面頂部的選項並且選擇播放選定的項目。
- 2. 選擇所需的檔案。
	- N 所選檔案左方會出現核取方塊。
	- N 再次按下 ENTERE 按鈕可取消選擇該檔案。
- 3. 按 ▲ 按鈕以選擇播放。
	- N 您可以按全選 / 取消全部選擇選擇或取消選擇所有檔案。

- ❑ 播放相片 / 視頻 / 音樂
	- 在播放檔案期間,按下 ▲/▼/◄/► 按鈕選擇所需的功能表。
	- **|Ø** 選項功能表沒有顯示時,請按下 TOOLS 按鈕或 ☞ 按鈕。
	- N 您也可以在播放期間使用遙控器上的 ∂/∑/∫/π/μ 按鈕。
	- N 若您在播放期間按下 INFO 按鈕,可以檢視播放資訊。

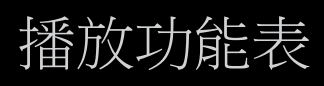

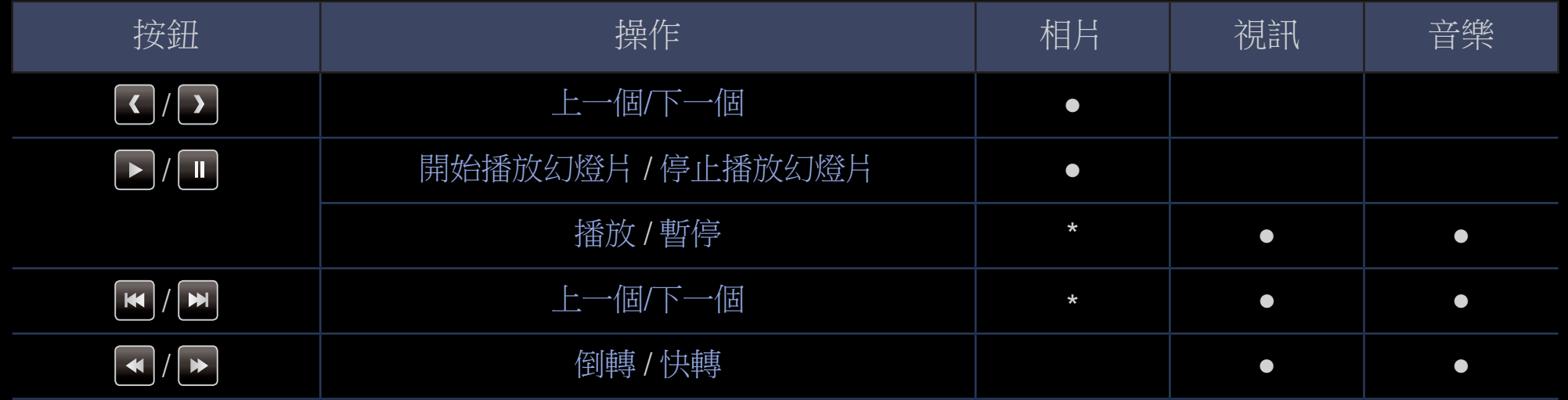

◆ \*將背景音樂中的迷你播放機設定為相片時,便會出現這些按鈕。

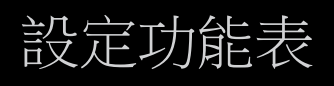

● 相片

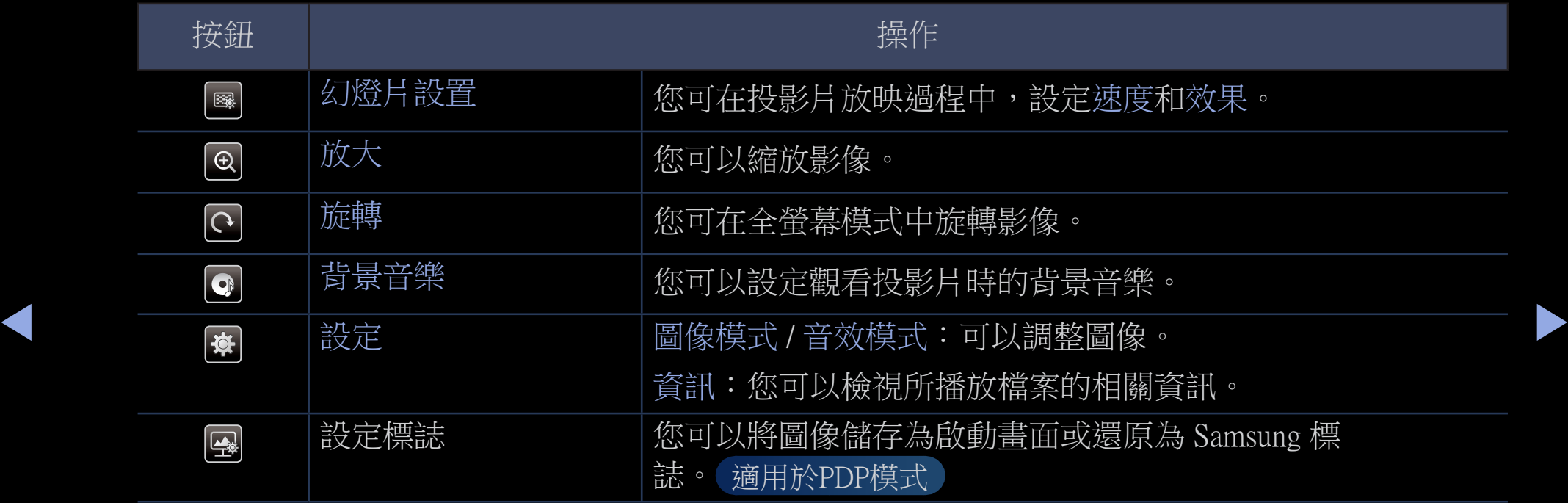

N 投影片播放過程中,檔案清單中所有的檔案將依序播放。

- 2 當您按下檔案清單中的 ▶ (播放) 按鈕(或▲ 按鈕 → 選項 → 幻燈片放 映)時,投影片就會立即啟動。
- $\lbrack \not \infty \rbrack$  投影片播放過程中,您可以使用  $\lbrack \mathop{\mathsf{f}} \mathop{\mathsf{f}} \mathop{\mathsf{g}} \mathop{\mathsf{g}} \mathop{\mathsf{f}} \mathop{\mathsf{f}} \mathop{\mathsf{f}} \mathop{\mathsf{g}} \mathop{\mathsf{g}} \mathop{\mathsf{g}} \mathop{\mathsf{f}} \mathop{\mathsf{f}} \mathop{\mathsf{g}} \mathop{\mathsf{g}} \mathop{\mathsf{g}} \mathop{\mathsf{g}} \mathop{\mathsf{f}} \mathop{\mathsf{f}} \mathop{\mathsf{f}} \mathop{\mathsf{f}} \mathop{\$ 放速度。

◀ ▶

• 支援的相片格式

N 如需詳細資訊,請參閱使用者手冊中的"規格"。

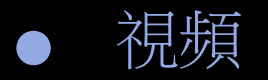

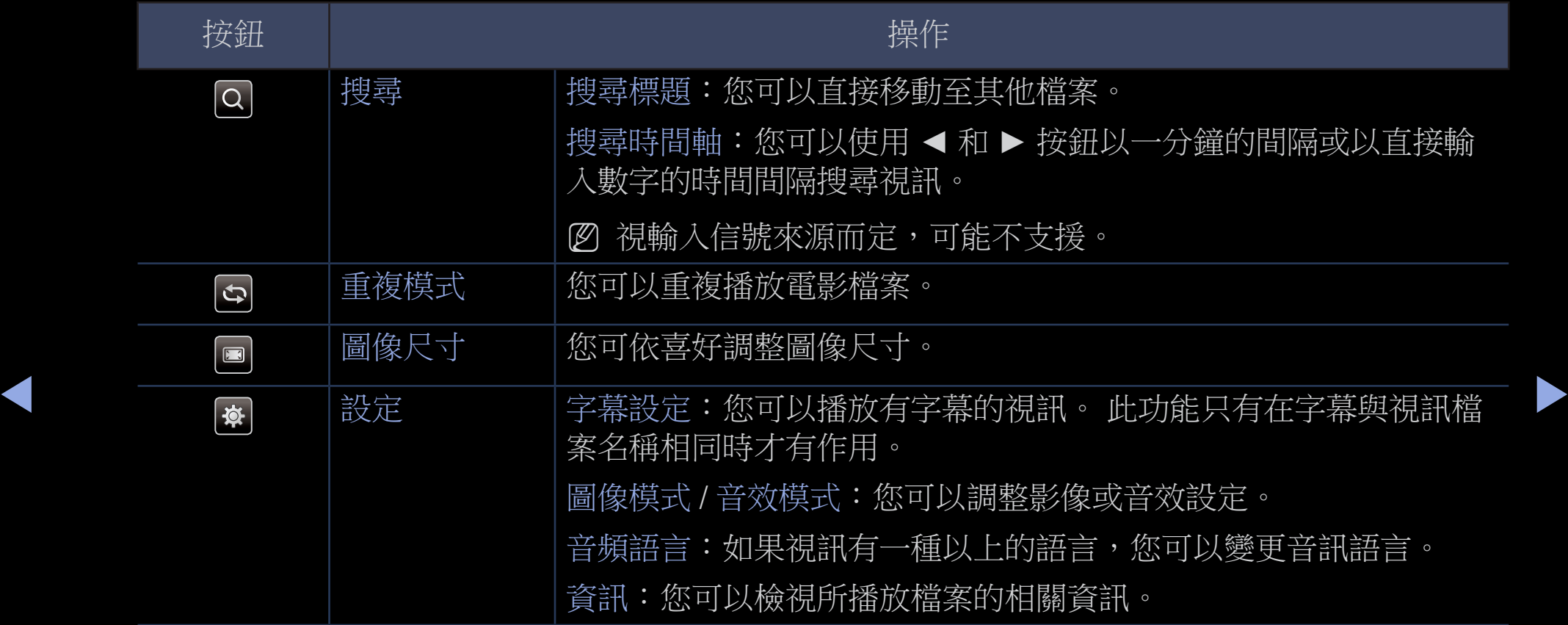

- N 如果視訊時間資訊未知,則播放時間和進度列就不會顯示。
- N 您可以在此模式中觀賞遊戲中的電影片段,但無法玩遊戲。
	- • 支援的字幕 / 視訊格式

N 如需詳細資訊,請參閱使用者手冊中的"規格"。

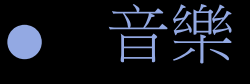

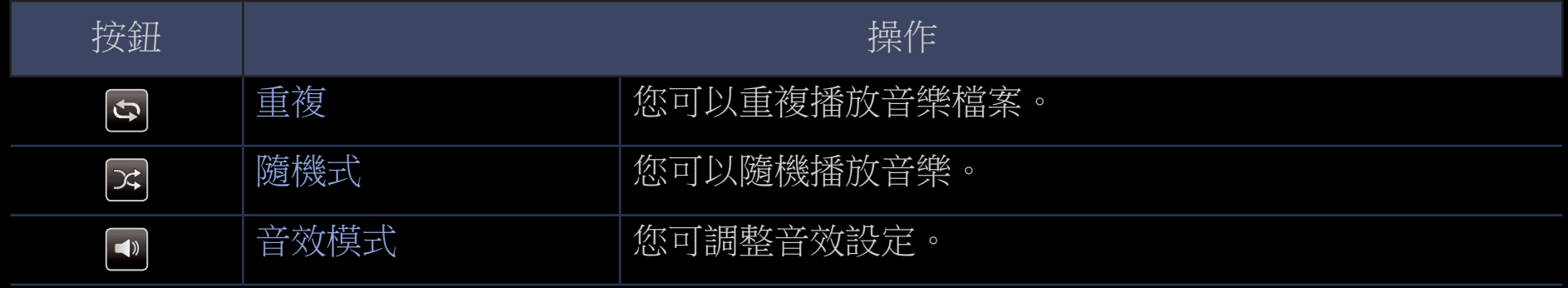

- N 僅會顯示具有支援的音樂檔副檔名的檔案。 而不會顯示具有其他副檔名的 檔案,即使儲存在同一個 USB 裝置內。
- ◀ ▶ N 在播放音樂檔案時,若聲音異常,請調整音效功能表中的等化器。 (音樂 檔案調整不當可能會導致聲音問題)。

### • 支援的音樂格式

N 如需詳細資訊,請參閱使用者手冊中的"規格"。

#### 設定編碼語言

如果不支援文字,請設定編碼語言。

- 1. 按下▲ 按鈕選擇音樂主畫面頂端的選項,然後選擇編碼方式。
- 2. 選擇所需的編碼語言。

# ❑ 使用 Football Mode(足球模式)

### 足球模式 roousa

■

(此功能表名稱依機型而有所不同)

 $\binom{6}{1}$  MENU $\blacksquare$  → 應用程式 → 足球模式 → ENTER $\blacksquare$ 

此模式可提供觀看運動賽事的最佳條件。

- ▲(放大): 暫停播放並且將影像分割為 9 個部分。 選擇要放大的部分,再 按一次按鈕即可恢復。
- ◆ 图 當足球模式為開啟時,影像和音效模式會自動設定為體育場。 → ◆
	- N 如果您在觀看足球模式時關閉電視,則會停用足球模式。
	- N 當 Data Service 執行中時,放大無法使用。 適用於LED型號

□ 使用「Screen&Sound Capture」 (擷取畫面和聲音)功能

■ Screen&Sound Capture (擷取畫面和聲音) 不用於5080系列 (依型號而定)

**<u>圖</u>** MENUⅢ → 應用程式 → Screen&Sound Capture (擷取畫面和聲音) → **ENTER** 

◀ ▶ 此功能可以從正在收看的電視上擷取畫面或錄下音訊。 此外,您也可以將擷取 的影像和錄下的音訊儲存到連接電視的 USB 裝置上。 此功能讓您從收看的電視 擷取影像和錄下音訊。

● Screen&Sound Capture (擷取畫面和聲音) 開啟或關閉「Screen&Sound Capture」(擷取畫面和聲音)功能。

#### ● 預設擷取裝置

您可以設定儲存所擷取影像檔和所錄音訊檔的預設裝置。

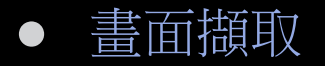

#### 1. 若要在觀看電視時擷取畫面,請按 C 。 這會擷取畫面。

N 可能需要 2 到 3 秒時間擷取畫面。

2. 擷取之後,該影像會儲存為 .jpg 檔放到連接電視的 USB 裝置中。 然後螢 幕上會顯示所擷取影像的縮圖。

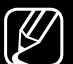

N 選擇該縮圖畫面,即可在 Media Play 上檢視儲存的影像。

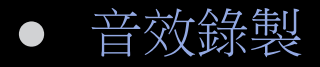

1. 按 D 。 這會即時錄下音訊。

N 錄音進行中時螢幕上會出現快顯視窗。

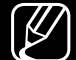

N 該快顯視窗會顯示錄音期間。

2. 若要停止錄音,請按 ■。錄音內容會儲存為. wav 檔放到連接電視的 USB 裝置中。 然後螢幕上會顯示所錄下音訊的縮圖。

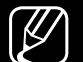

N 選擇該縮圖畫面,即可在 Media Play 上播放儲存的音訊檔。

◀ ▶ N 您不能將頻道或訊號源變更至外部裝置。 若要將頻道或訊號源變更 至外部裝置,請先停止錄音。

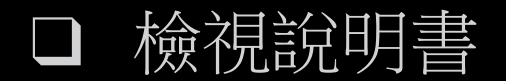

- e-Manual
	- (依型號而定)
	- **<u>MENU</u>** → 支援 → e-Manual → ENTER

您可以閱讀電視中儲存的電視功能相關簡介及說明。

N 如需有關說明書畫面的詳細資訊,請參閱使用者手冊中的「如何檢視說明 書」。

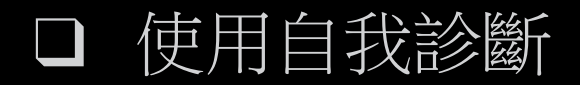

- 自我診斷 (依型號而定)
	- $\binom{2}{1}$  MENU $\blacksquare$  → 支援 → 自我診斷 → ENTER $\blacksquare$
	- N 自我診斷可能需要幾秒鐘的時間,這是電視正常操作程序的一部分。
	- 圖像測試:用於檢查圖像設定問題。
	- 聲音測試:使用內建旋律音效檢查聲音設定問題。

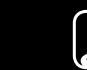

- ◀ ▶ N 如果電視揚聲器沒有聲音,在執行音效測試前,請務必在音效功能表中 將選擇揚聲器設為電視揚聲器。
	- N 在測試期間,即使按 MUTE 按鈕將音效設為靜音,都還是可以聽到旋 律。
- 訊號信息(僅限數位頻道): HDTV 頻道的接收品質不是非常很好,或是頻 道無法觀看。 請調整天線以增加訊號強度。
- 重設:將網路設定以外的所有設定重設為出廠預設值。

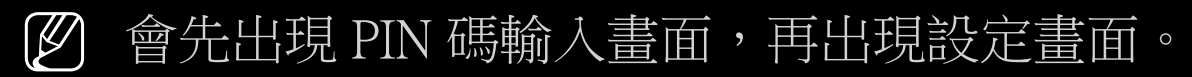

N 請輸入 4 位數的 PIN 碼。 使用更改 PIN 碼選項變更 PIN 碼。

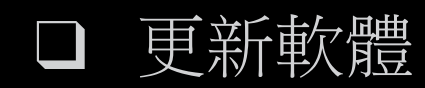

- 軟件更新 (依型號而定)
	- $\binom{6}{1}$  MENU $\blacksquare$  → 支援 → 軟件更新 → ENTER $\blacksquare$

軟件更新功能表可讓您將電視的軟體升級至最新版本。 當前版本:這是已安裝在電視中的軟體版本。

◀ 記下設定值,以便在升級後能夠輕鬆地進行重設。 N 在軟體升級後,您所做的視訊和音訊設定都會還原為預設值。 我們建議您

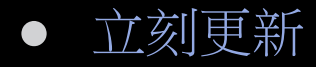

- 從 USB 下載: 將包含從「www.samsung.com」下載之韌體升級檔案的 USB 磁碟機插入電視。
	- N 請小心勿在升級完成之前中斷電源或拔出 USB 磁碟機。 在完成韌體 升級後,電視會自動關閉再開啟。
- 通過頻道 不用於 PDP 型號 : 用廣播信號升級軟件
	- N 如果在軟件傳輸的時段選擇這個功能,軟件將會自動搜索和下載

◀ ▶

N 下載軟件需要的時間取決於信號狀態

● 自動更新 不用於 PDP 型號。 (依型號而定)

> 會在所選定的時間自動執行升級。由於裝置電源是由內部開啟,產品的螢幕 可能也會開啟。這現象會持續 1 個小時以上,直到軟體升級完成為止。

- 開啟: 自動更新開啟時,會自動執行更新。
- 關閉: 自動更新關閉時,無法自動執行更新。

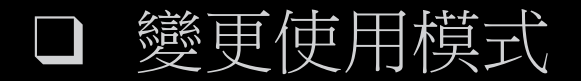

使用模式 (依型號而定)

### $\binom{2}{1}$  MENU $\blacksquare$  → 支援 → 使用模式 → ENTER $\blacksquare$

選擇適合您地方的使用模式。 我們極力建議您選擇家庭使用。

- 家庭使用:家庭使用為預設設定。
- ◀ ▶ 能將無法作用,並且會每 5 分鐘重設畫面設定。● 商場展示:商場展示僅適用於零售商展示環境。 若您選擇商場展示,某些功

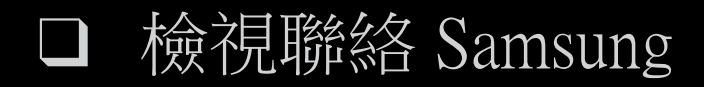

## ■ 聯絡 Samsung

**<u> 圖</u>** MENUI → 支援 → 聯絡 Samsung → ENTER

在電視無法正常運作或您要升級軟體時 檢視此資訊。 您可以找到我們的客服中心的資訊,以及 如何下載產品和軟體的資訊。

## ❑ Kensington 防盜鎖

Samsung 並不提供 Kensington 防盜鎖。 此裝置是在公眾場所使用本系統時,用 於固定系統的裝置。 因製造商不同,產品外觀和鎖定方法可能與圖解中有所不 同。 請參閱 Kensington 防盜鎖隨附的手冊,以了解正確使用產品的其他資訊。

N 請找出電視背面的「K」圖示。 Kensington 鎖孔就位於「K」圖示旁。

◀ ▶

N 位置和顏色可能依型號不同而異。

若要鎖住產品,請依照下列步驟執行:

- 1. 將 Kensington 防盜鎖的纜繩纏繞大型的固定 物體(如書桌或椅子)。
- 2. 將纜線具有鎖頭的一端穿過 Kensington 防盜 鎖纜線有套環的一端。
- 3. 將鎖定裝置插入產品上的 Kensington 鎖孔。

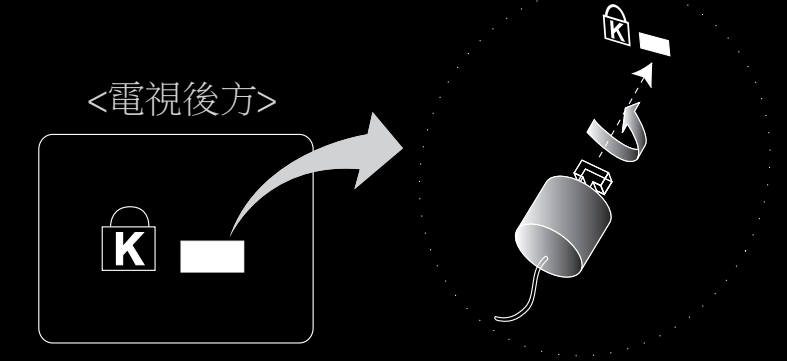

<選購>

- 4. 鎖上鎖頭。
- [Ø] 以上為一般指示。 如需確切的指示,請參閱鎖定裝置隨附的使用者手冊。

 $\begin{picture}(180,170)(0,0) \put(0,0){\vector(1,0){10}} \put(1,0){\vector(1,0){10}} \put(1,0){\vector(1,0){10}} \put(1,0){\vector(1,0){10}} \put(1,0){\vector(1,0){10}} \put(1,0){\vector(1,0){10}} \put(1,0){\vector(1,0){10}} \put(1,0){\vector(1,0){10}} \put(1,0){\vector(1,0){10}} \put(1,0){\vector(1,0){10}} \put(1,0){\vector(1,0){10}} \put(1,0){\vector(1,0){10$ N 鎖定裝置必須單獨購買。